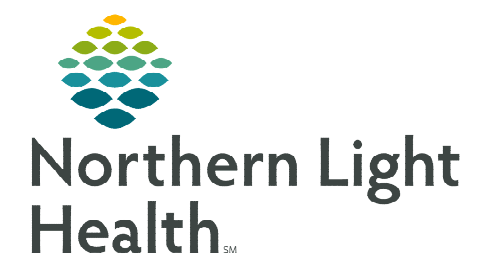

## **From the Office of Clinical Informatics Creating and Managing Personal Address Book**

**February 20, 2024**

## **Creating favorites in personal address book helps with quicker access when sending messages in Message Center.**

**Communicate** 

## **Creating Personal Address Book**

- STEP 1: Click the **Communicate** button.
- STEP 2: In the New Message window, click the binoculars to the right of the To field.
- STEP 3: Type User or Pool name in the search field.
- **STEP 4:** Click the User or Pool name option.
- **STEP 5:** Right-click the selected User or Pool.
- STEP 6: Select the Add to Personal Address Book option.
- **NOTE: When the To field is selected in a new message, the personal address book will display in the upper portion of the new message window with saved recipients able to be chosen.**

## **Managing Personal Address Book**

- STEP 1: Click the **Communicate** button.
- **STEP 2:** In the **New Message** window, click the **binoculars** to the right of the To field.

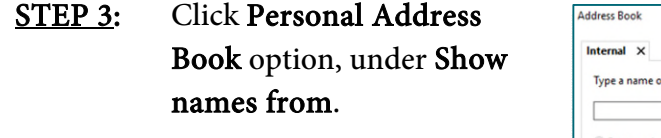

- **STEP 4:** Right-click the User or Pool you want to remove.
- STEP 5: Click the Remove from Personal Address Book Option.

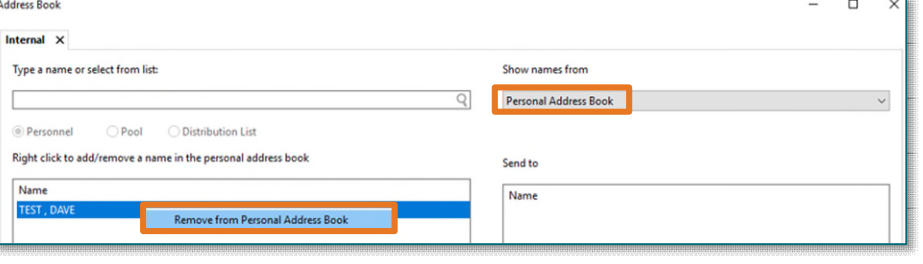

**For questions regarding process and/or policies, please contact your unit's Clinical Educator or Clinical Informaticist. For any other questions please contact the Customer Support Center at: 207-973-7728 or 1-888-827-7728.** 

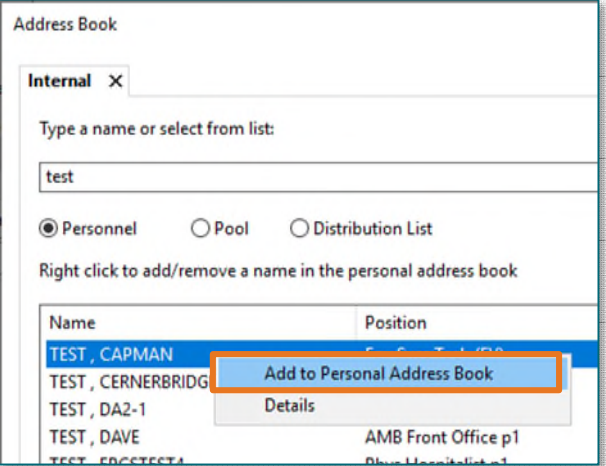